# **1 Aufruf des Händlerportals EMV-Intranet**

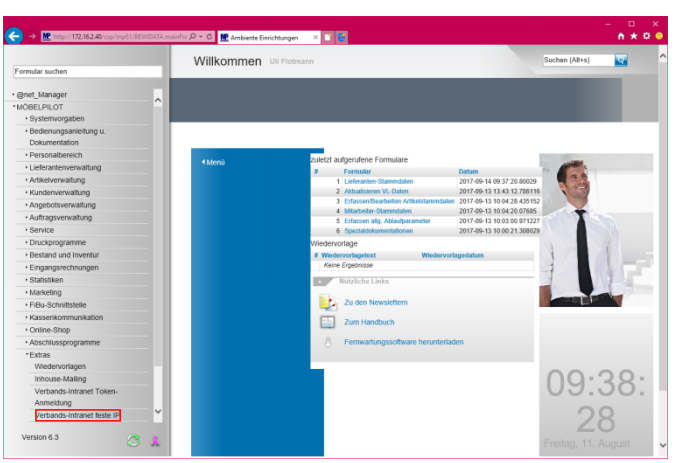

Klicken Sie auf den Hyperlink **Verbands-Intranet feste IP**.

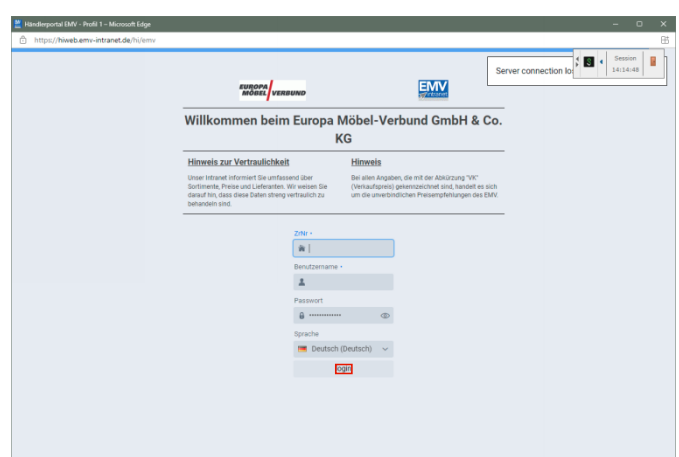

Pflegen Sie zunächst Ihre Zugangsdaten ein und klicken Sie danach auf die Schaltfläche **login**.

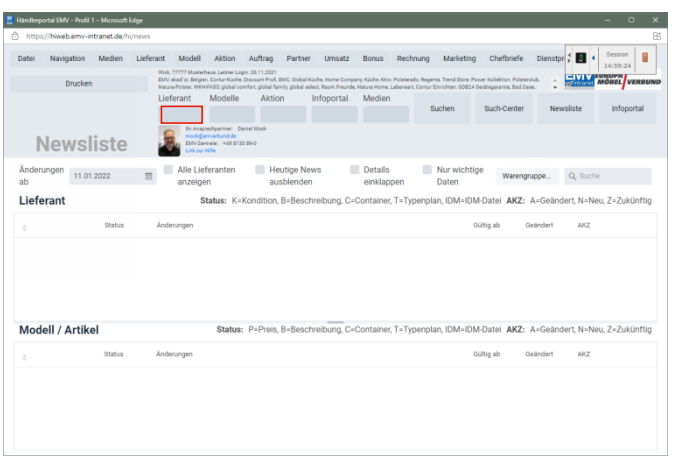

## Klicken Sie auf das Eingabefeld **Lieferant**.

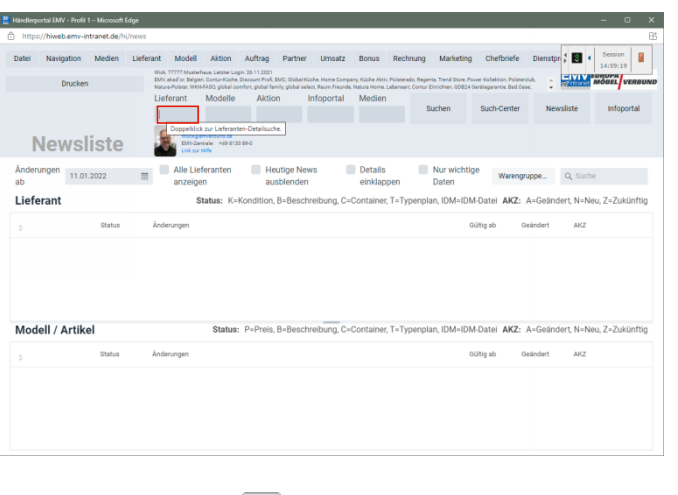

Drücken Sie die Taste

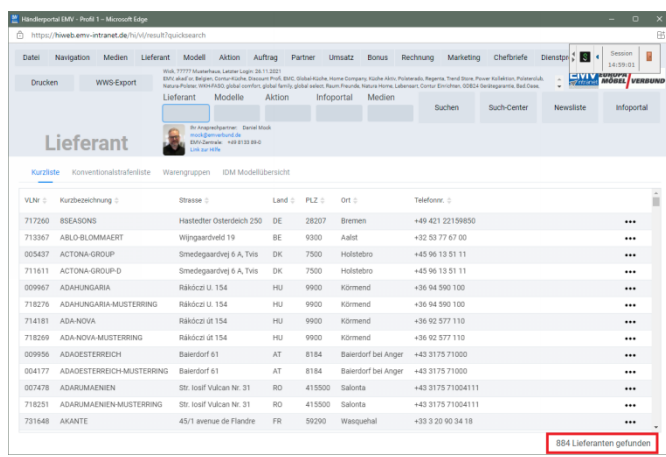

## **2 Datenexport aus dem Händlerportal EMV-Intranet**

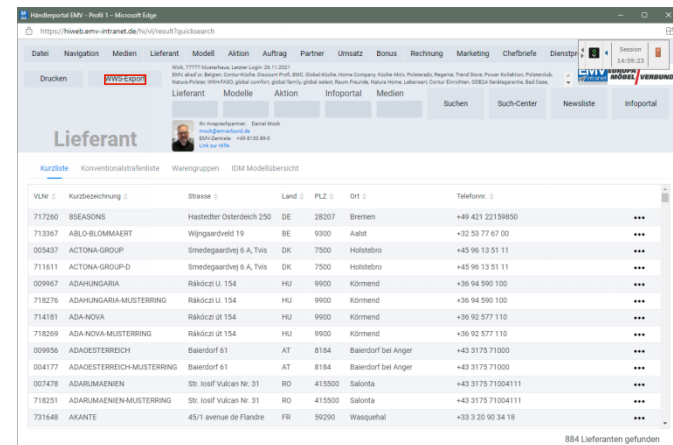

Klicken Sie auf die Schaltfläche **WWS-Export**.

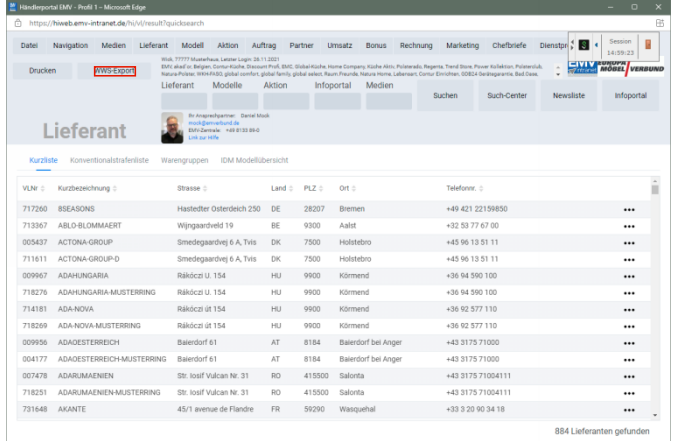

Nach der Bildschirmmeldung *"Die Konditionen wurden erfolgreich exportiert*" wechseln Sie wieder zu Ihrer MÖBELPILOT-Sitzung.

**Bitte schließen Sie die EMV-Website noch nicht, sondern lassen Sie diese im Hintergrund weiterhin geöffnet!**

# **3 Datenübernahme nach MÖBELPILOT**

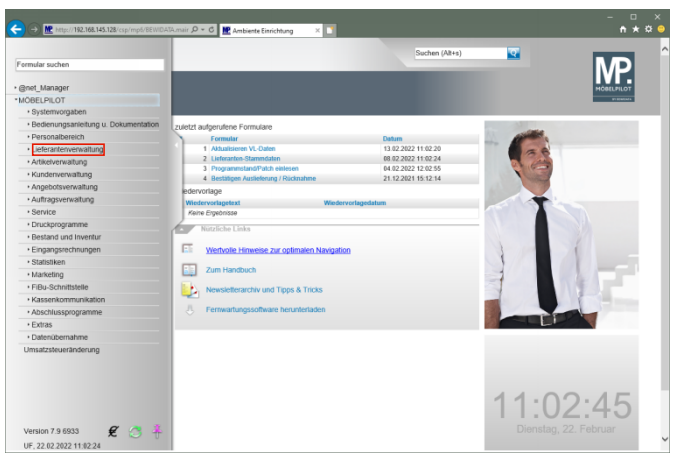

Klicken Sie auf den Hyperlink **Lieferantenverwaltung**.

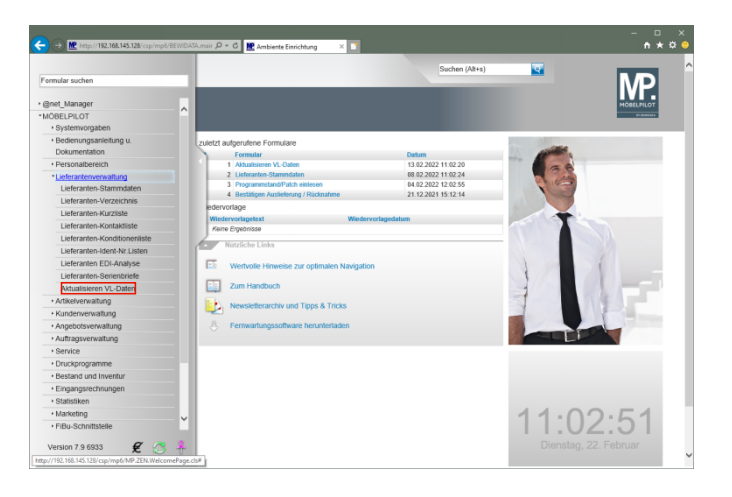

Klicken Sie auf den Hyperlink **Aktualisieren VL-Daten**.

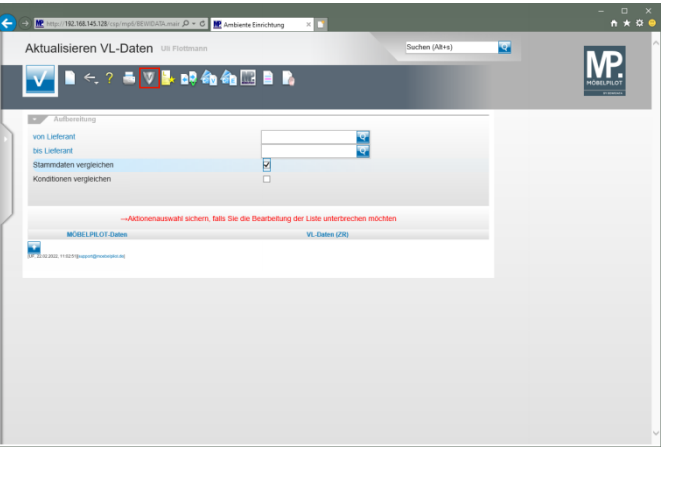

Klicken Sie auf den Hyperlink **VL-Daten von Verband-Intranet laden**.

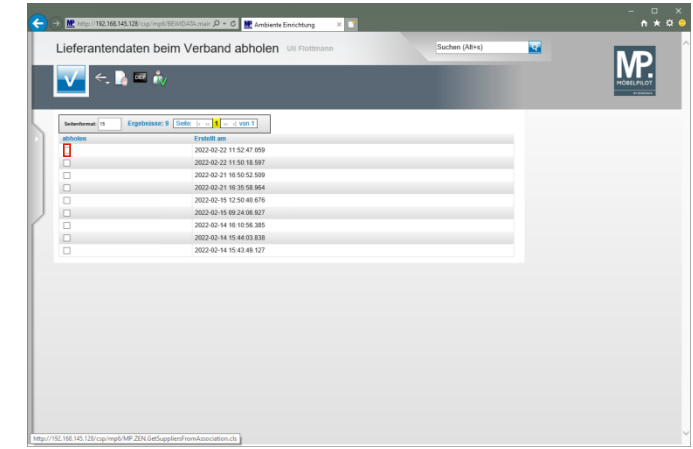

Klicken Sie im Beispiel auf **das Kontrollkästchen** in der ersten Zeile.

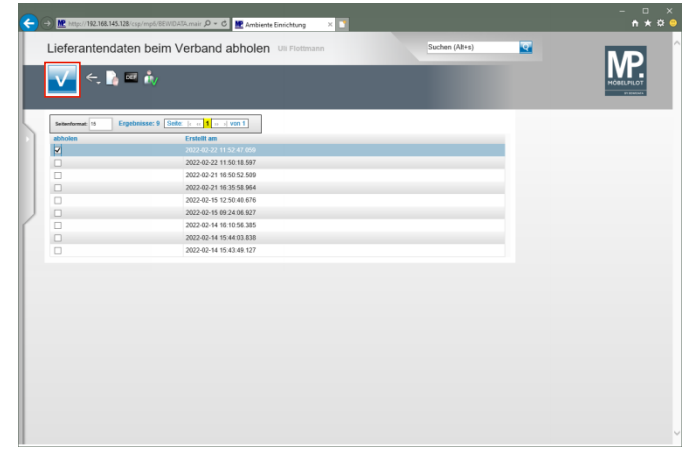

Klicken Sie auf die Schaltfläche **OK / Speichern**.

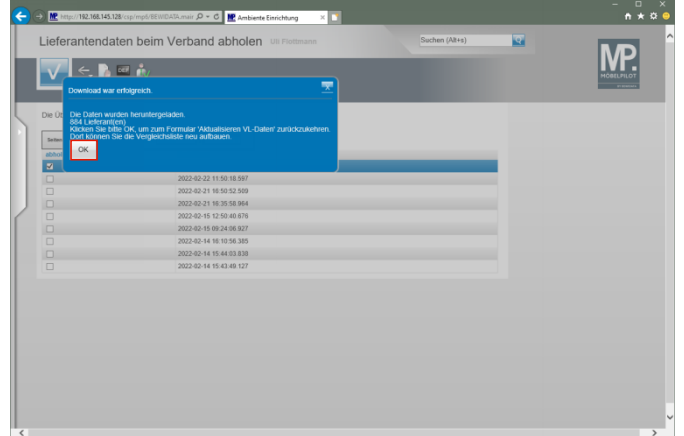

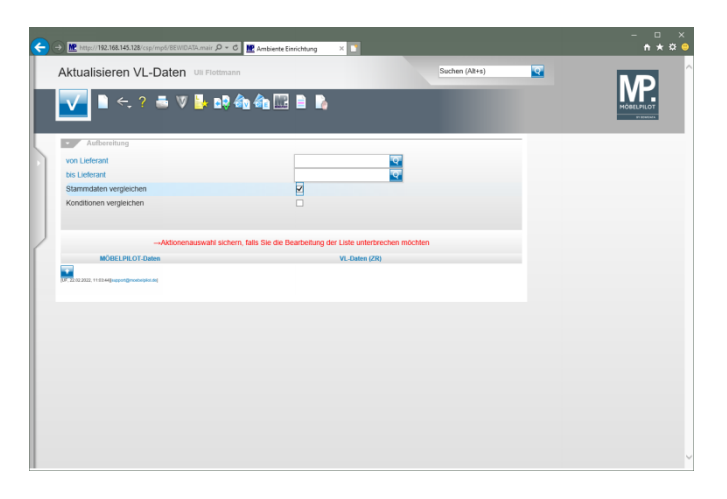

Klicken Sie auf die Schaltfläche **OK**. **4 Exportierte Daten in MÖBELPILOT einpflegen**

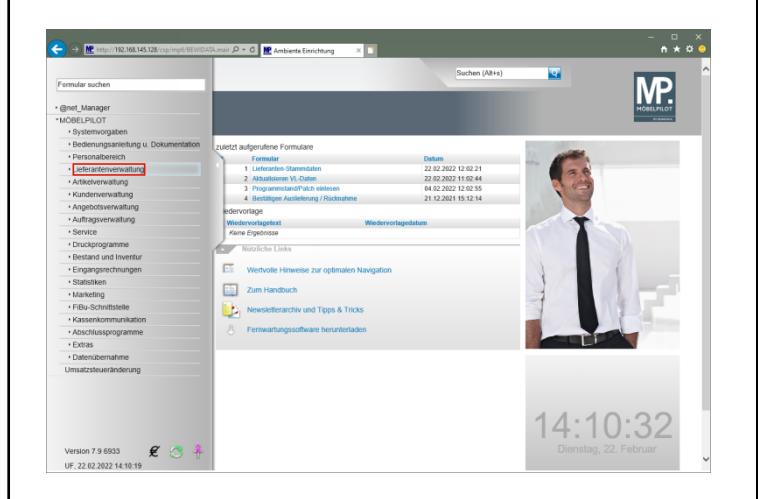

Klicken Sie auf den Hyperlink **Lieferantenverwaltung**.

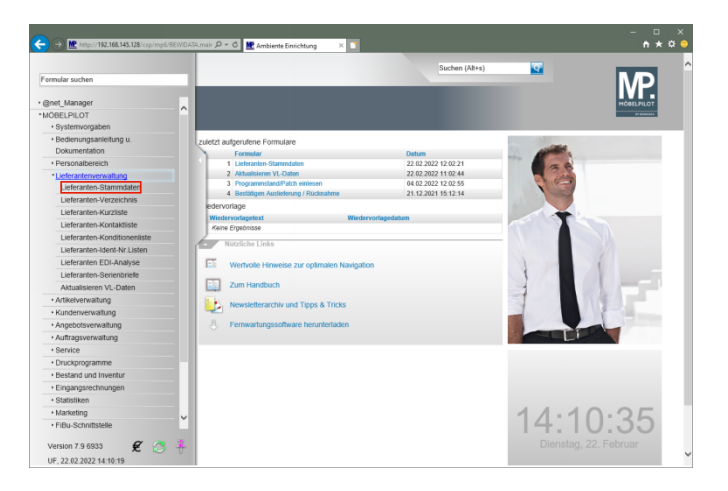

### Klicken Sie auf den Hyperlink **Lieferanten-Stammdaten**.

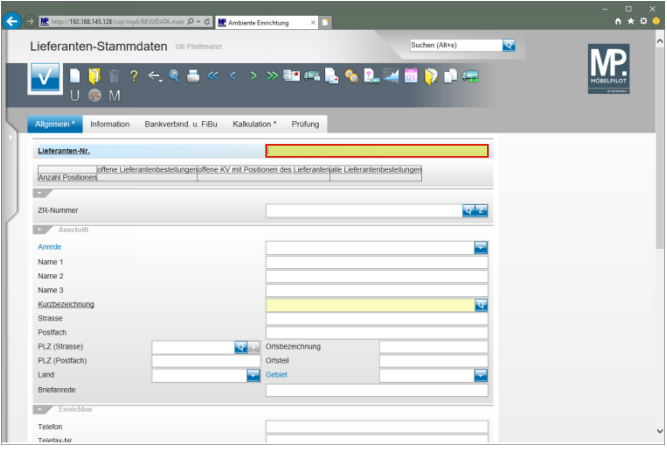

Geben Sie **300** im Feld **Lieferanten-Nr.** ein.

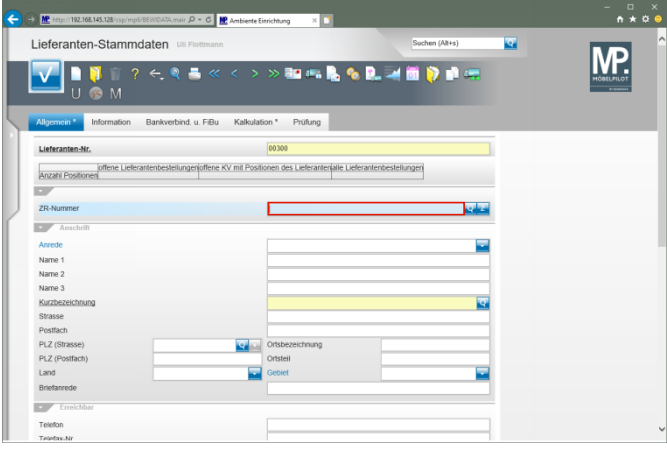

### Geben Sie **Niehoff** im Feld **ZR-Nummer** ein.

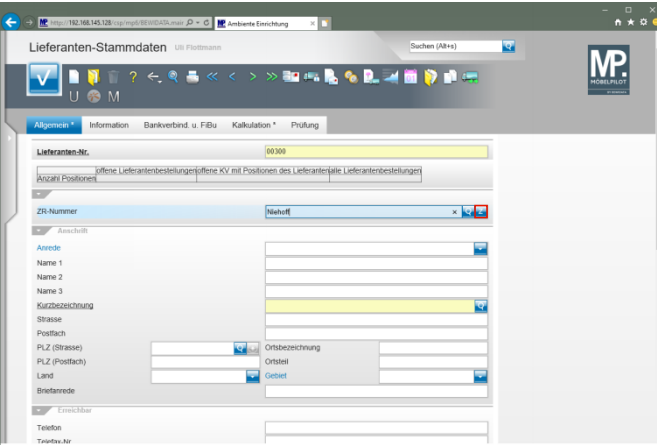

Klicken Sie auf die Schaltfläche **ZR-Stammdaten übernehmen**.

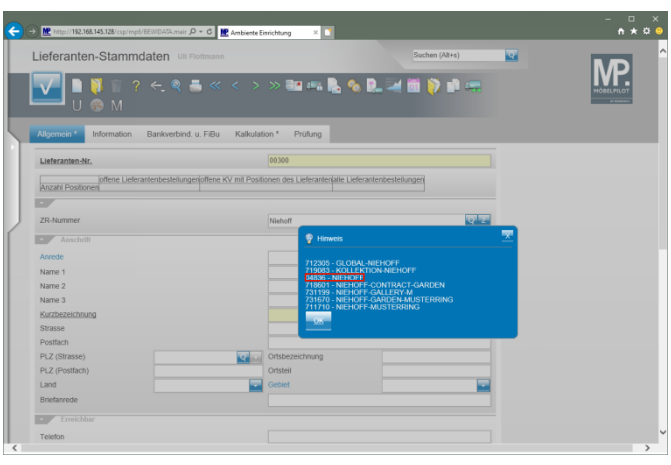

Klicken Sie auf den Hyperlink **04836 - NIEHOFF**.

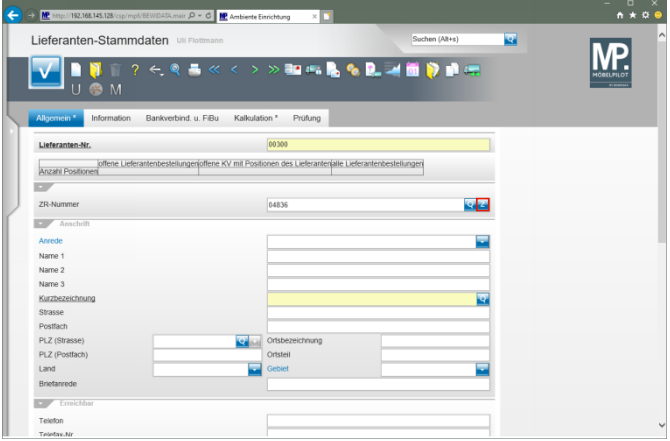

Klicken Sie auf die Schaltfläche **ZR-Stammdaten übernehmen**.

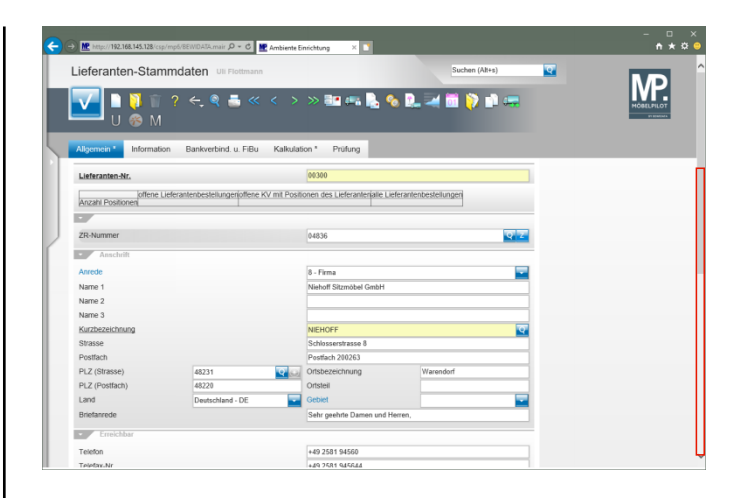

### Klicken Sie auf **die vertikale Bildlaufleiste**.

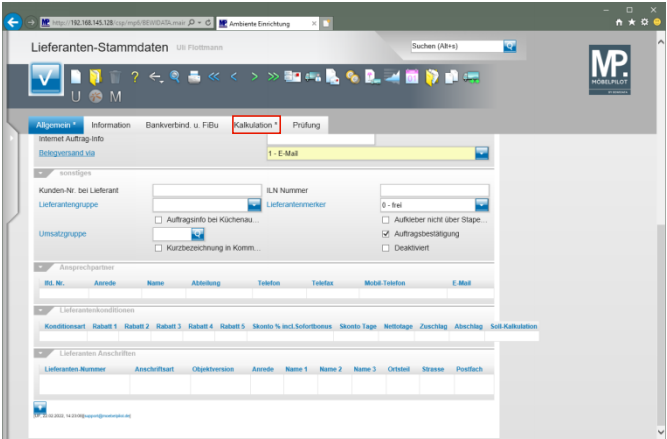

Klicken Sie auf den Formularreiter **Kalkulation**.

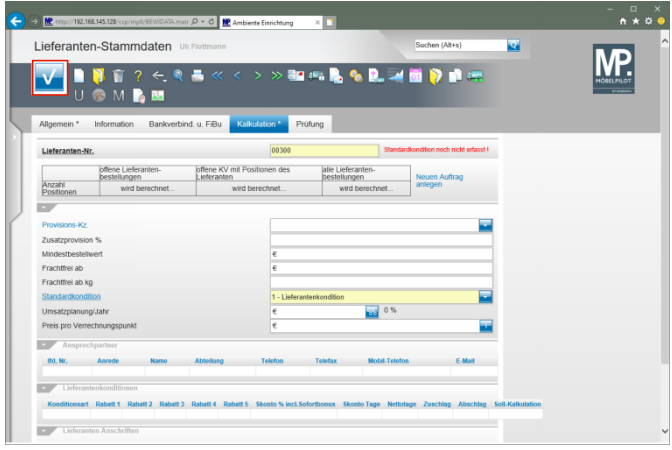

Klicken Sie auf die Schaltfläche **Speichern**.

 $\blacktriangle$ **Nach der Aktion "***Speichern"* **weist MÖBELPILOT darauf hin, dass zu der festgelegten Standardkondition noch keine Rabattstaffel eingepflegt wurde. Dieses Thema wird im nachfolgenden Kurs beschrieben.**